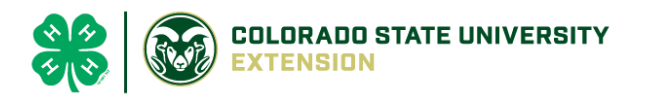

# 4-H Online 2.0 Animal Entry Guide Breeding Sheep Project *\*Note: For 4-H Members 8 and above*

# NOTE: Breeding Sheep IDs must be entered before May 1.

- 1. Login to 4Honline.com
- Using your family email and password to log in
- 2. Click "View", next to Member's Name

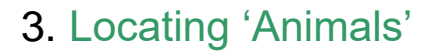

 $\equiv$ 

Profile

Middle N **Last Name** 

Jeter

**Desktop**, select "Animals" from the left side navigation

**Smart Phone or Tablet, click on the 3 bars in the top left corner** 

With either option, this will bring up a dropdown list to begin adding Animals.

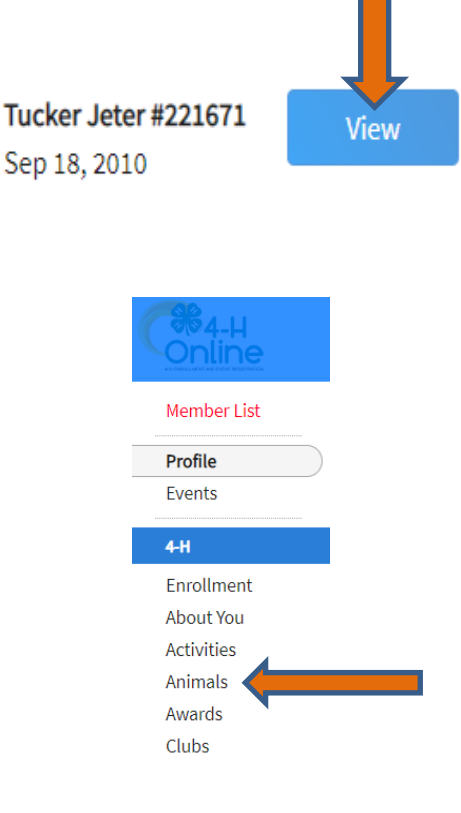

## 4. Adding an Animal

● Click "Add an Animal"

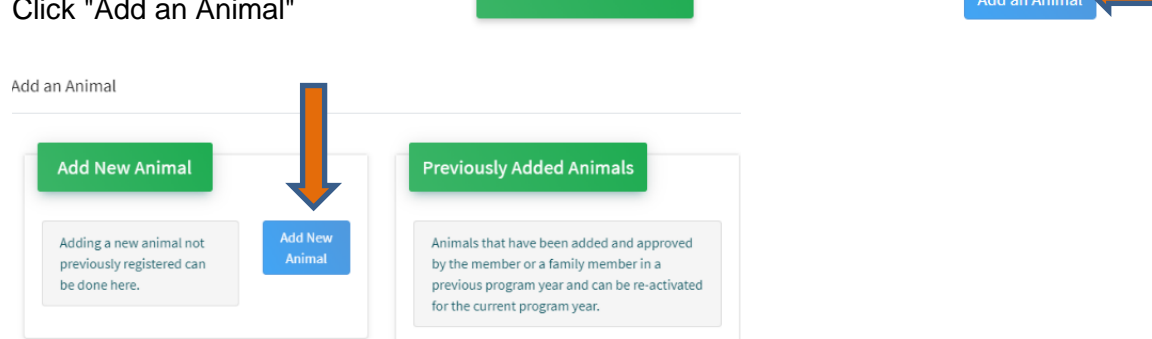

Animals

● Select Sheep - Breeding from the drop down. **REQUIRED:** enter tag #

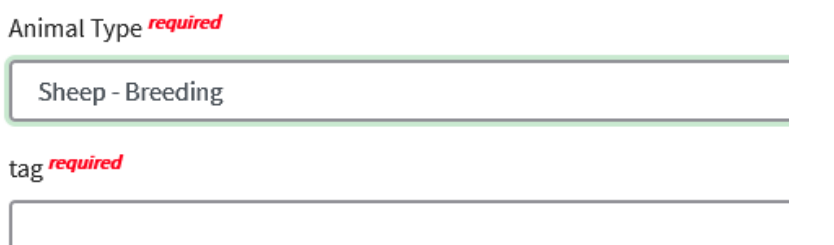

5. Next, click "Continue" then, "Show Questions"

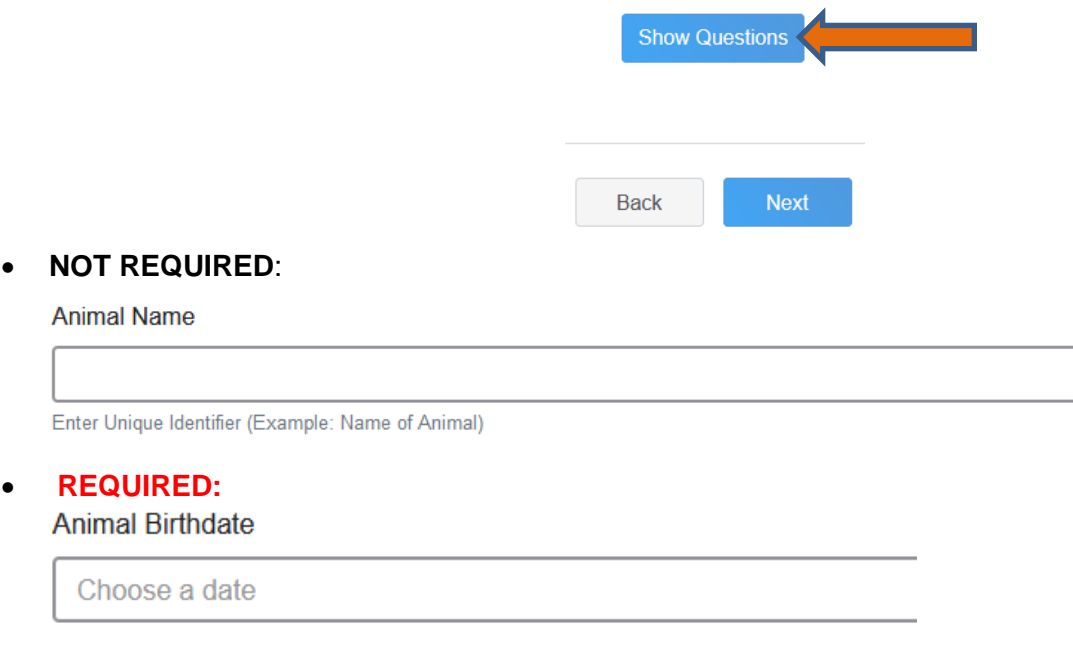

### • **NOT REQUIRED**:Birth Weight

**Birth Weight** 

Enter initial birth weight when born or purchased.

### • **NOT REQUIRED**: Breed

**Breed** 

Enter the Breed Information. If Breed not listed select "Mixed I

#### • **NOT REQUIRED**: Colors and Markings

**Colors And Markings** 

Provide any specific animal colors and/or markings.

• **NOT REQUIRED**: Dam Name

Dam Name

Enter Dam Name, if known or applicable

• **NOT REQUIRED**: Dam Tag

Dam Tag

Dam Tag, if known or applicable

• **NOT REQUIRED**: Dam Tattoo

Dam Tattoo

Dam Tattoo, if known or applicable

• **NOT REQUIRED:** Premise ID

**NAIS Premises ID** 

Premises/Location ID, if applicable in your county.

#### • **REQUIRED:** Scrapie Flock ID *(Only if Animal is NOT Registered)*

Scrapie Flock ID

#### • **REQUIRED:** Animal Gender

**Animal Gender** 

Select Animal Gender

- **REQUIRED:** Tag # will transfer over from the previous page
	- o The 000 tattoo number should carry over from the previous page

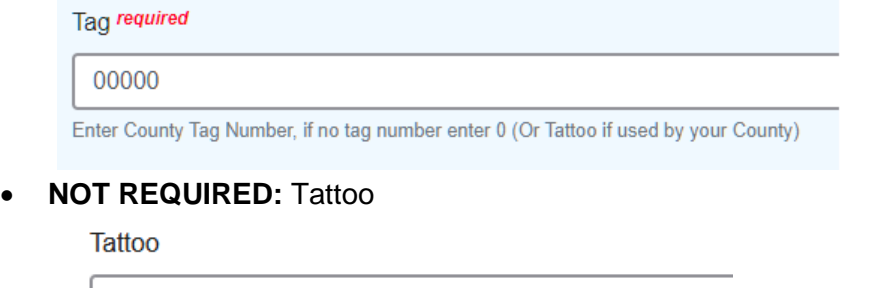

Enter County Tattoo or Tag Number, if no tag number enter 0 or unique

- 6. Click "Next" to continue to the file uploads section
- **REQUIRED**: Sheep –Breeding (Photo 1) Please upload a photo with any distinguishing marks

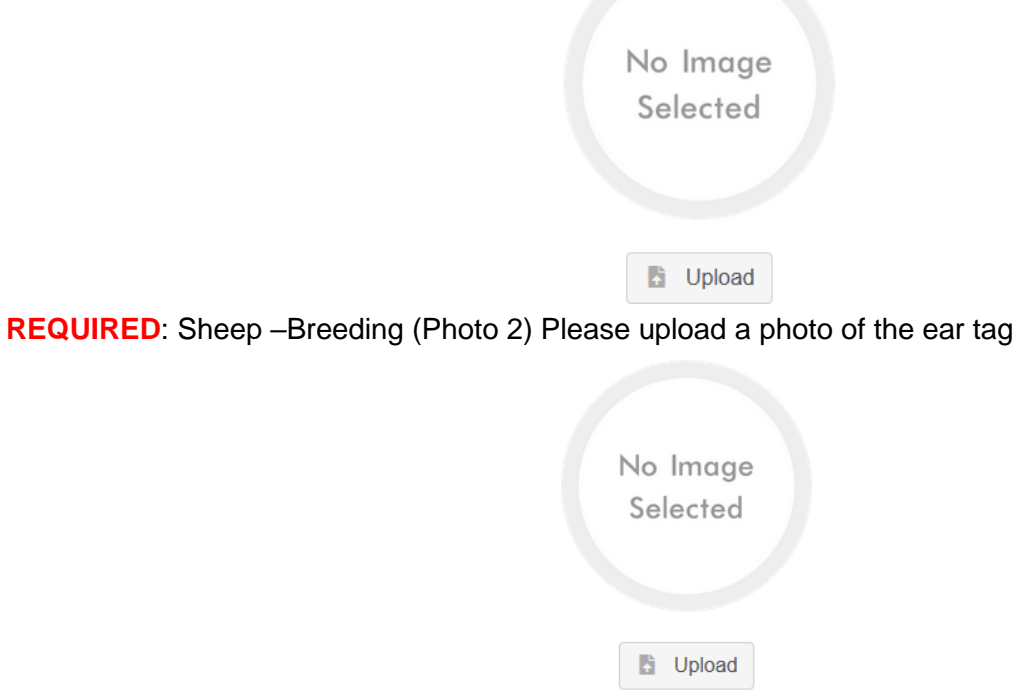

• **NOT REQUIRED:** Sheep –Breeding (Photo 3)

- **NOT REQUIRED:** Sheep –Breeding (Photo 4)
- **NOT REQUIRED**: County Use Form (Sheep –Breeding) County Use Form (Goat - Meat Breeding)

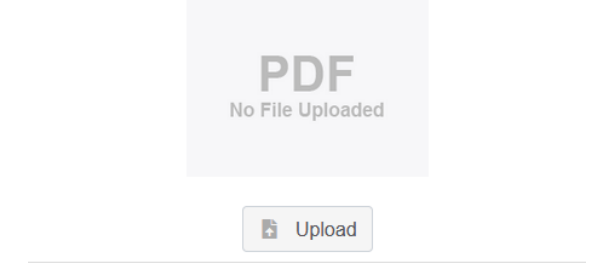

- **REQUIRED**: Sheep Breeding (Registration Papers) *Please upload* **ONE** *of the following*: Youth Livestock Ownership Affidavit **OR** Lease Agreement **OR** Bill of Sale (whichever is applicable) in this PDF Box
- **Click next**

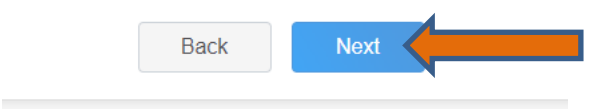

7. Confirm all information, then click 'submit'

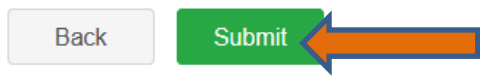

## 8. To add an additional animal

• From the submission confirmation screen, select the Animals tab on left side of the screen

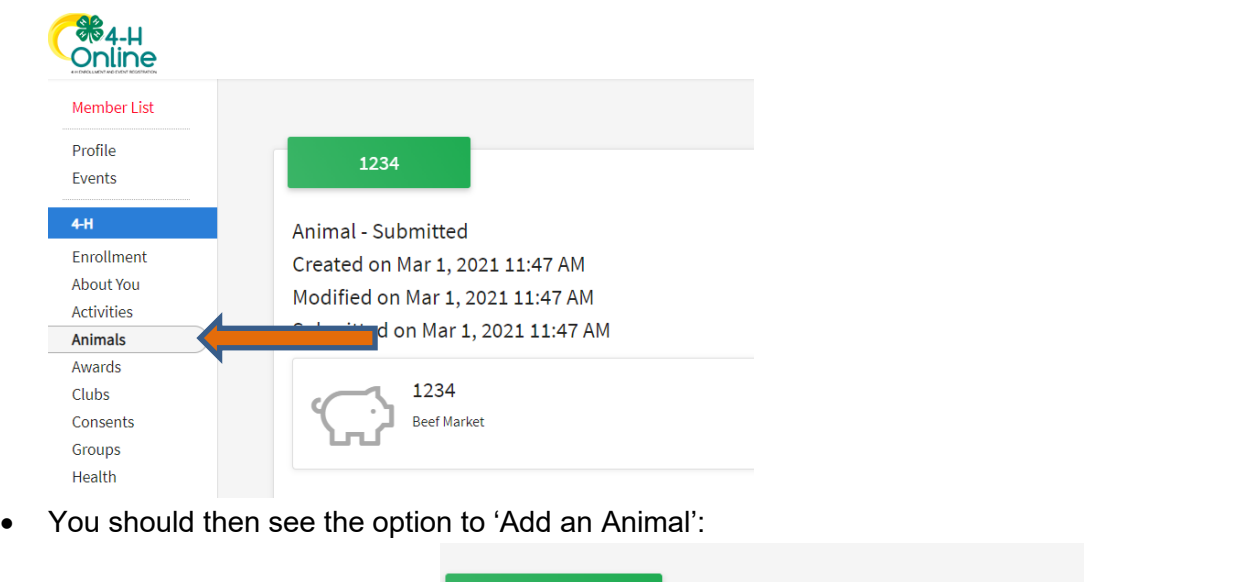

9. EL Paso County Extention staff, will review all information. *If the information is not complete the extension staff will send it back to be completed and the email will address the errors.* Once "Approved", an email will be sent to your family account (example below) with a time and date stamp for each animal. *This must all be completed by May 1st, no exceptions.*

Add an Anin

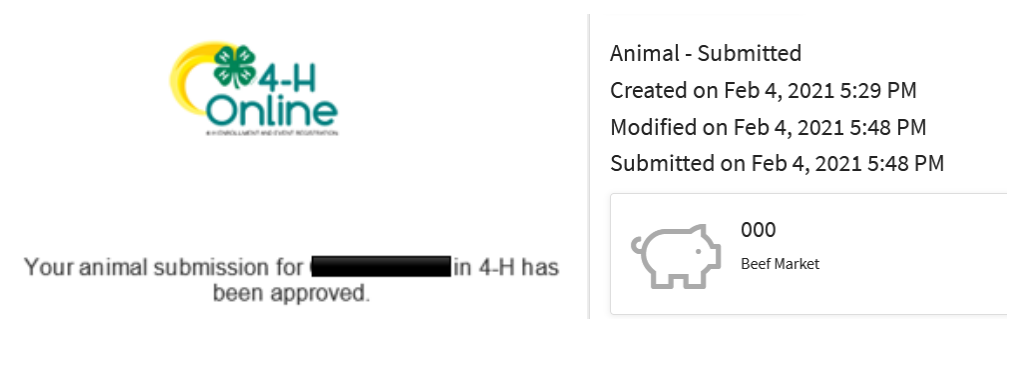

**Animals** 

Questions, please contact [Shawna.Lamothe@colostate.edu](mailto:Shawna.Lamothe@colostate.edu)